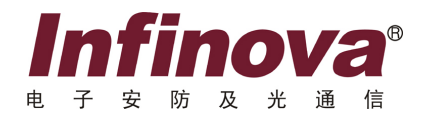

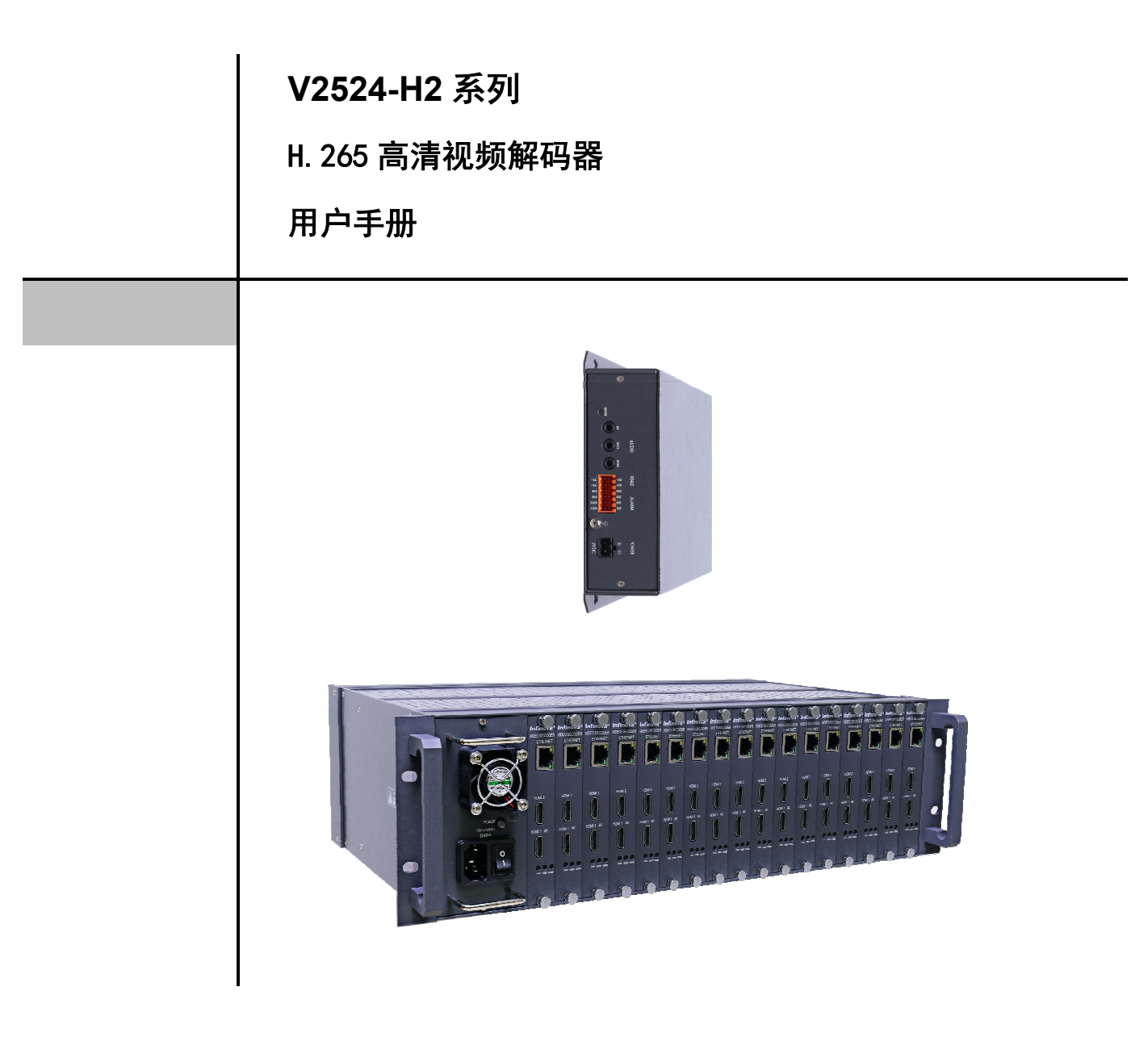

Infinova V2524-H2 系列 H.265 高清视频解码器支持 H.265/H.264 实时解码,分为盒式和机架式 两种结构。对解码器进行操作前,请先熟悉本手册。

注意

# 版权声明

本手册内容(包括文字与图片)的版权为 Infinova 公司所有。任何个人或法人实体,未经 Infinova 公司的书面许可,不得以任何形 式对其内容进行翻译、修改或改编。违者将追究其法律责任。

Infinova 公司保留在事先不进行任何通知的情况下,对本手册的内容以及产品技术规格进行修改的权利,以便向用户提供最新、 最先进的产品。用户可从 Infinova 公司的网站 www.infinova.com.cn 上获得最近的产品更新资料。

# 商标权声明

Infinova*®* 为 Infinova 公司的注册商标,Infinova 公司拥有法定的商标权。 本安装手册中可能使用的其它商标及商标权属于其合法所有者拥有。

# **FCC** 警示

V2524-H2 系列 H.265 高清视频解码器均符合 FCC 规则第 15 条之规定。

#### 该设备的运行符合以下条件:

- 设备的运行不会产生有害的干扰;
- 设备的运行在一定程度上不受外部干扰,甚至是不良干扰的影响。

V2524-H2 系列 H.265 高清视频解码器经过检测,完全符合 FCC 规则第 15 章中关于 A 类电子设备的规定。这些限制性规定用 于保证设备在使用时,在一定程度上,运行不会受外部干扰的影响。该设备为电磁设备,因此需严格按照本手册说明进行安装和使 用,否则有可能对无线电通讯产生干扰。同时,特定环境下的安装无法保证完全杜绝干扰。

# 请仔细阅读本手册,并妥善保存以便将来查阅。

# 重要安全建议与警告:

- 仔细阅读并妥善保存好本手册;
- 产品内部无用户服务部件,一般用户请勿打开产品外盖;
- 不要将本产品放置于靠近水源、火源及高强度电磁辐射的地方;
- 请保持本产品周围良好的通风环境;
- 擦拭本产品表面时,请使用干燥、柔软的抹布;
- 在长时间不使用本产品时建议拨下电源插头;
- 本产品只可使用由生产厂家推荐的辅助设备及备件;
- 请放置好电源及与本产品所连接的所有线缆,注意不可放置于地下或人经常活动的地方;
- 有关产品维修方面的问题,请咨询专业人员,切勿擅自打开外盖进行维修;
- 请妥善保管好产品包装箱,方便设备的转移或搬运。

 $\overline{\triangle}$  标志表示错误操作时,产品内部的非绝缘部件可能产生有害电压。用户需严格按照标志处的说明进行操作。

标志提醒用户严格按照本手册的说明和指示进行安装和操作。

警告:为避免火灾及电击的危险,请勿将非室外产品放置在潮湿或露天的地方!

# $\blacksquare$

录

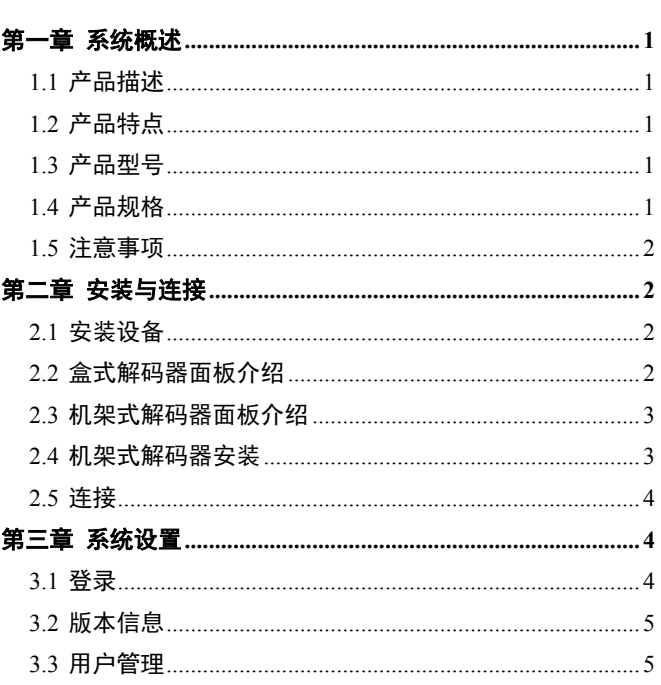

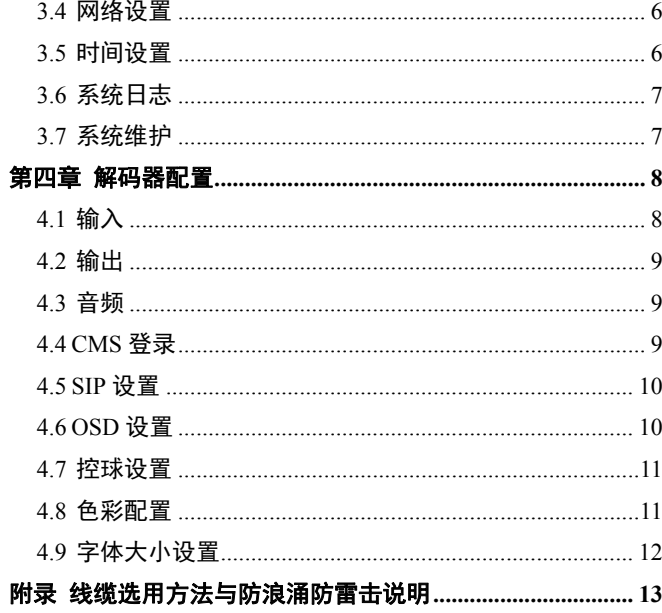

# 第一章 系统概述

#### **1.1** 产品描述

V2524-H2 系列 H.265 高清解码器(解码卡)采用功能强 大的数字信号处理技术,可解码我司 N/G/T/H/S 系列高清产 品、N 系列标清产品、V2511/V2531-S 系列编码器及 V3061 DVR 等前端设备,同时可解码第三方 Onvif2.4 协议前端设备。 可对 H.265/H.264 编码视频进行解码,最大支持 4K 解码。

V2524-H2 系列高清解码器支持 HDMI 高清视频输出,可 内嵌音频,支持 1/3/4/5/9/16/25/36/49/64 多画面分割以及不同 设备间的大屏拼接功能。支持实时视频解码上墙。

V2524-H2 系列盒式高清解码器采用单卡单电源的独立式 设计,且体积小、重量轻、功耗低、发热量小。

N3913 系列机箱采用插卡式设计,支持即插即用功能。

## **1.2** 产品特点

- 支持 H.265、H.264 视频解码
- 最高支持 4K 解码和输出
- 支持 2 个 HDMI 高清输出接口,可内嵌音频
- 支持 1/3/4/5/9/16/25/36/49/64 多种画面分割方式
- 支持走廊模式视频解码输出
- 支持不同设备间的大屏拼接功能
- 无缝同步切换
- 支持 OSD 字符叠加
- 支持通过 RS422 信号控制球机
- 支持 ONVIF 2.4 及其扩展协议
- 支持 SNMP 网管协议,可接入平台统一网管
- 具有盒式和机架插卡式结构
- 可通过 Web Server 对系统参数进行设置
- 支持多用户同时访问

#### **1.3** 产品型号

本说明书适用于以下型号的产品:

#### 盒式:

V2524-H2H3 嵌入式两路盒式高清解码器,H.265/H.264, 12VDC

## 架式:

V2524-H2H 嵌入式两路高清解码卡

V2524-H2H解码卡可装配于以下的机箱、电源和风扇: N3913-17S3 19"单电源机箱,17卡槽位,带单电源 N3923-175W 175W电源 N3910-000X 19"1U风扇, 230V

#### **1.4** 产品规格

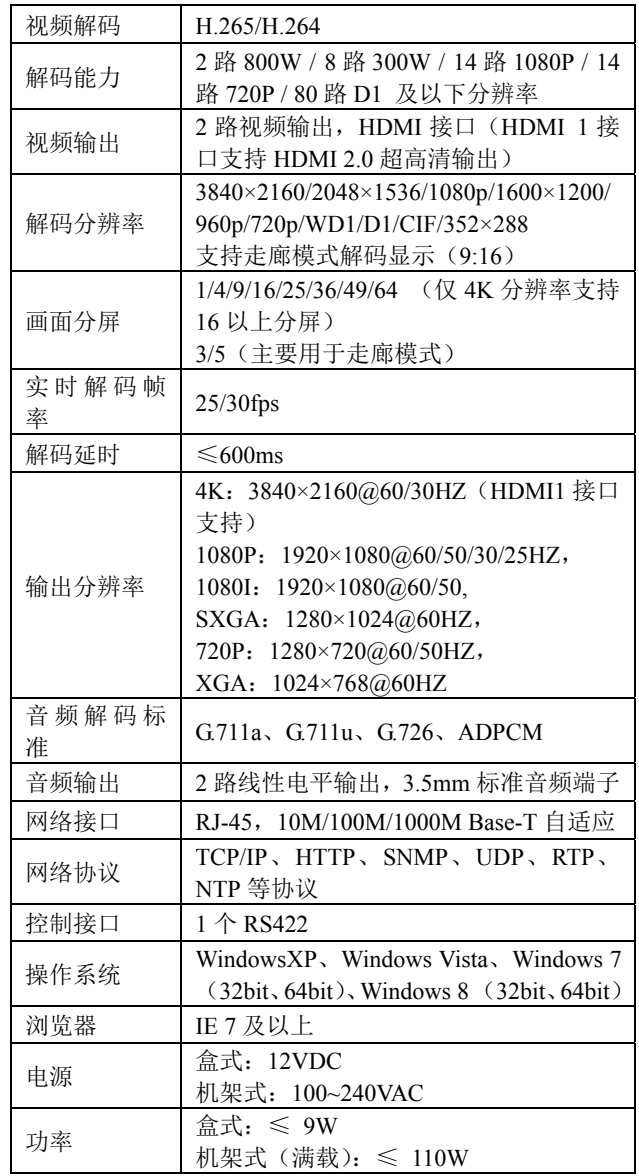

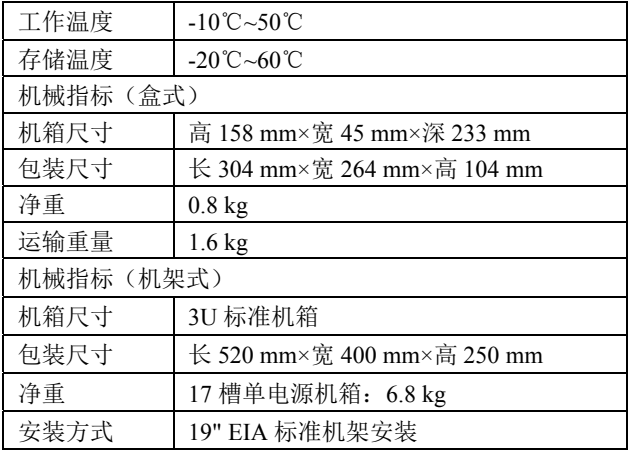

# **1.5** 注意事项

- 1. 解码器的出厂默认 IP 地址为:192.168.1.100。请单独 接入网络,并登录解码器网页进行及时修改,避免局 域网内产生 IP 冲突。
- 2. IP 地址、MAC 地址不可与其他设备的 IP 地址、MAC 地址冲突。否则,无法正常访问设备网页。
- 3. 在进行网络设置后,无需重启系统,自动生效。
- 4. 若忘记解码器的 IP 地址,可以通过计算机端使用我司 的设备搜索软件检测到此设备的 IP 地址,也可以通过 长按解码器的"RESET"按钮,将解码器所有配置恢 复到出厂默认设置(请参考"2.2 盒式解码器面板" 和"2.3 机架式解码器面板")。
- 5. 为了降低电源对视频的干扰,建议在电源适配器的线 上安装磁环。

# 第二章 安装与连接

#### **2.1** 安装设备

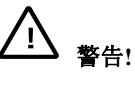

选择适当的位置进行安装,使解码器在该位置不受温度 和湿度的影响。温度需保持在-10℃到+50℃之间,湿度不超过 90%。在操作过程中设备产生热量,确保通风以及确保设备和 一些热感物体或设备之间有足够的距离。

#### 确保安装过程中遵照以下条件:

- 勿将设备安装在干扰较大的设备附近。
- 避免将设备直接安装在长时间日晒的地方。
- 在绕线时保持足够的空间。
- 确保设备通风良好。
- 仅仅使用提供的做了防护的连接线,以防止电磁干 扰。
- 将所有连接线保护好,防止损坏,需要时提供应变消 除。

## **2.2** 盒式解码器面板介绍

#### 前面板

前面板带有 1 个电源状态指示灯,2 个视频输出状态指示

灯,1 个以太网视频输入口, 2 个 HDMI 视频输出口。

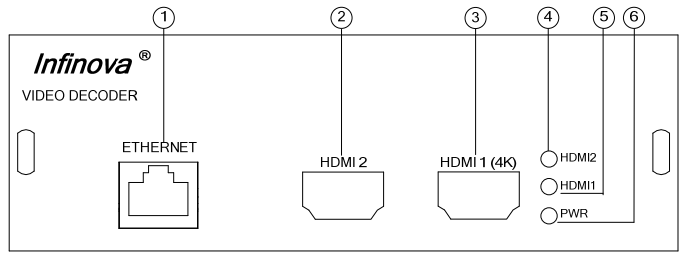

图2-1. 前面板

- (1) 以太网接口及网络状态指示灯: 用于与网络设备连 接。连接正常则网口的绿灯常亮,黄灯闪烁。
- (2) **HDMI 2** 视频输出接口:用于输出高清视频。
- (3) **HDMI 1** 视频输出接口:用于输出 4K 高清视频。
- (4) **HDMI 2** 视频输出状态指示灯:绿色常亮表示正常解 码输出,熄灭表示无解码输出。
- (5) **HDMI 1** 视频输出状态指示灯:绿色常亮表示正常解 码输出,熄灭表示无解码输出。
- (6) 电源状态指示灯:红色灯常亮表示供电正常。

#### 后面板

后面板带有 1 组音频输入输出接口,1 组 RS422 端口,1 组报警接口,1 个接地接口,1 个复位按钮和电源接口。

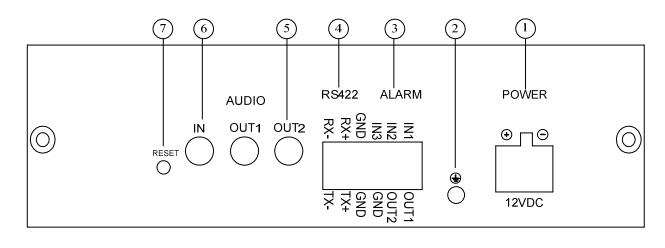

图2-2. 后面板

- (1) 电源接口:用于连接电源,支持 12VDC,使用直流 电源请注意正负极。
- (2) 接地接口:用于设备的接地。
- (3) 报警接口(预留)。
- (4) **RS422** 控制信号端口:用于连接键盘进行控球。
- (5) 音频输出接口(**2** 个):用于输出音频信号。
- (6) 音频输入接口(预留)。
- (7) 复位按钮:用于恢复出厂设置,长按(时间大于 5s) 此按钮, 设备则执行恢复出厂设置。

#### **2.3** 机架式解码器面板介绍

#### 前面板

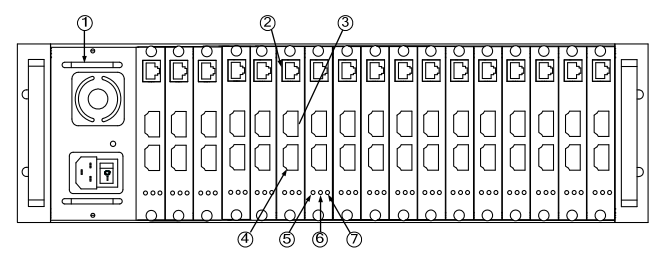

#### 图2-3. 前面板

- (1) 电源板卡:用于连接电源线供电,双电源模块。
- (2) 以太网接口及网络状态指示灯: 用于与网络设备连 接。连接正常则网口的绿灯常亮,黄灯闪烁。
- (3) **HDMI 2** 视频输出接口:用于输出高清视频信号。
- (4) **HDMI 1** 视频输出接口:用于输出 4K 高清视频信号。
- (5) 电源状态指示灯:红色灯常亮表示供电正常。
- (6) **HDMI 1** 视频输出状态指示灯:绿色常亮表示正常解 码输出,熄灭表示无解码输出。
- (7) **HDMI 2** 视频输出状态指示灯:绿色常亮表示正常解 码输出,熄灭表示无解码输出。

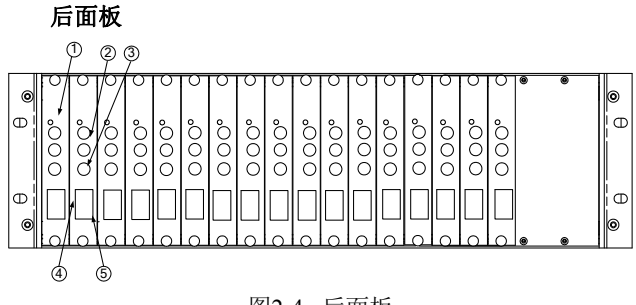

图2-4. 后面板

- (1) 复位按钮: 用于恢复出厂设置, 长按(时间大于 5s) 此按钮,设备则执行恢复出厂设置。
- (2) 音频输入接口(预留)。
- (3) 音频输出接口:用于输出音频信号。
- (4) 报警接口(预留)。

码卡前板和后板,并进行电源供应。

(5) **RS422** 控制信号端口:用于连接键盘进行控球。

#### **2.4** 机架式解码器安装

#### 机箱布局

架式解码器机箱可以装下 1 个电源和 17 个解码卡。 机箱包括盖板、侧板、后板、导轨、中间板和提手等。 盖板在机箱的顶部,上面有许多散热孔。中间板用于连接解

#### 安装电源

架式解码器机箱提供 1 个电源安装槽。电源槽内有电源 安装导轨,沿着导轨插入电源,插入到位,保证电源与电源 板连接可靠。安装电源时,请注意插入方向,以免损坏设备。

注意: 接通电源之前请确认电源是否已正确安装, 以免 损坏设备。

#### 安装解码卡

架式解码器机箱提供 17 个解码卡插槽,可以插入 17 个 解码卡前板和后板,并且每个解码卡插槽都有插卡导轨。沿 着导轨插入前板,插到底,直到听到"喀哒"声音,表示已经插 入到位。前板的上下两端各有一个螺丝钉,将两个螺丝钉按 顺时针方向拧紧。用同样的方法把解码卡后板安装到机箱。 注意,后板要与前板安装在对应导轨上,并保证两板连接可 靠。

注意: 插卡时请注意卡上的商标方向, 请勿颠倒插卡, 以免损坏设备。

架式解码器的结构采用机架式设计,使用 110~ 230V AC 电源供电。

#### **2.5** 连接

#### 视频信号输入

解码器的视频输入接口为以太网接口, 使用 RJ45 连接器 的标准 UTP 第五类电线将解码器连接到交换机上。以太网接 口自动适应 10/100/1000M Base-T。建议使用千兆交换机。 进行相应的设置后,解码即可对前端设备进行解码。

说明: 解码器可以直接连接到电脑, 也可以连接到网络。 如果网络连接正常,RJ-45 端口自带的网络状态指示灯变 亮。该指示灯处于闪烁状态时,表示数据正进行网络传输。

#### 视频信号输出

使用相应的视频线将视频显示设备(如监视器)连接到 解码器上的视频输出接口(视频输出支持 HDMI 接口)。

注意: HDMI 输出时, 输出视频默认的色彩格式是 RGB, 请 注意将显示设备(如监视器)输入设置为 RGB 格式。

#### 音频信号输出

使用音频线将音频输出设备(如音响)连接到解码器上 的音频输出接口。

#### 连接电源

使用电源线将电源接到解码器的电源接口中。机架式采 用双电源模块供电。

注意: 连接电源时, 在加电前检查电源连线是否牢固。

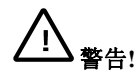

- ① 有必要时,采取适当的措施确保电源受到保护,以 免出现电压突波,电压尖波或电压不足等现象。
- ② 在所有连接完成后再给解码器通电。
- ③ 安装应由合格的技术或服务人员进行,并且应该遵 守当地的电气规则。
- ④ 确保在安装和操作设备时参考相应文档。里面含有 安全指示和一些相关合法使用的信息。

## 第三章 系统设置

本章主要介绍解码器的一般设置和操作。

# **3.1** 登录

系统启动上电约 60 秒后, 请打开 IE 浏览器, 在地址栏中 输入解码器的 IP 地址(出厂默认 IP 为: 192.168.1.100, 登录 系统前请设置好计算机的 IP 地址, 以确保计算机能正常访问 解码器)。

在中文操作系统下,登录页面显示如下:

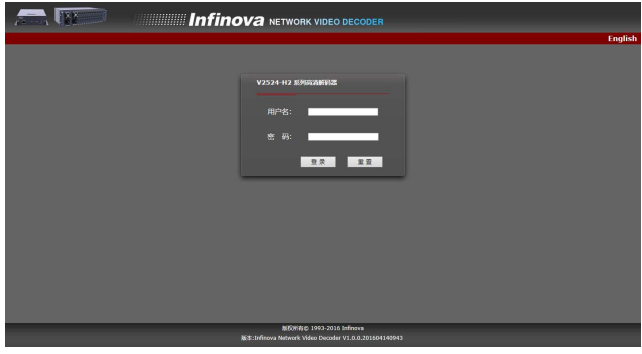

图 3-1. 登录

首次登录时,请以系统默认的超级用户登录。系统默认 的超级用户为:用户名:admin,密码:admin。

输入正确的用户名和密码后,单击"登录"按钮即可登 录。

在登录的过程中,若需重新填入用户名和密码,单击"重 置"按钮即可清除用户名和密码。

登录成功后,则进入如下解码配置页面:

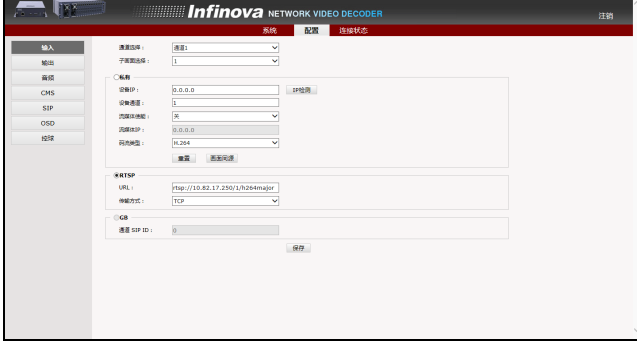

图 3-2. 配置页面

点击页面上方的"系统",即可进入系统设置页面,如下 图所示:

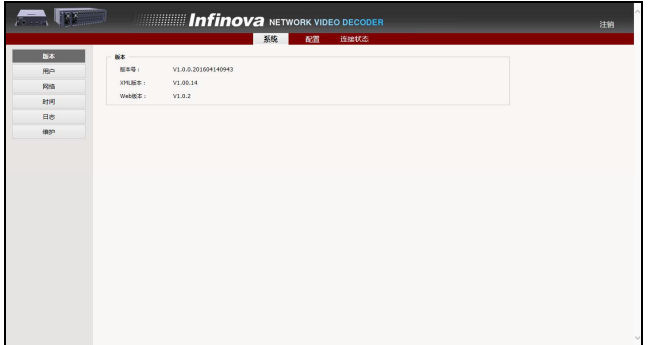

#### 图 3-3. 系统设置

其中,在用户管理页面,超级用户可以新增、编辑和删 除用户,普通用户只能修改自身的用户登录密码。

点击页面上方的"连接状态",即可进入连接状态页面, 如下图所示:

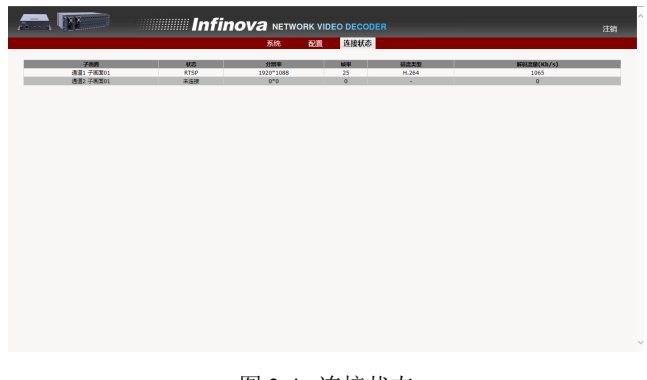

图 3-4. 连接状态

以下为您介绍超级用户对系统设置的操作。

#### **3.2** 版本信息

版本页面显示系统版本信息。

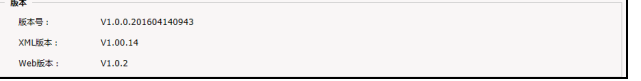

图 3-5. 系统信息

#### **3.3** 用户管理

在"设置"页面左边的导航树中单击【用户】,进入"用 户管理"页面。页面显示系统中所有用户信息。序号项显示 出当前用户总数;权限项中, b为超级用户标志, B为普通 用户标志; 操作项" "为删除按钮, " "为编辑用户信息 按钮。

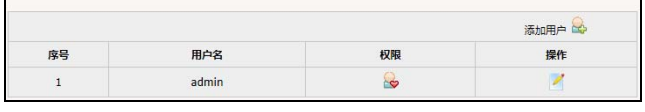

图 3-6. 用户管理

系统默认的超级用户为 admin。超级用户可以修改自身密 码,可以添加、删除普通用户,修改普通用户的密码。普通 用户可以修改用户自身的密码。

系统中最多可添加 6 个普通用户。

#### **1.** 添加用户

```
(1) 点击"添加户量"按钮,出现如下页面:
```
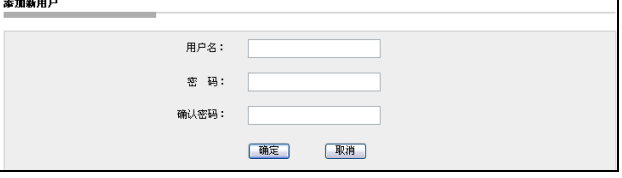

#### 图 3-7. 添加用户

(2) 输入新建用户的用户名和密码并确认密码

注意:用户名的长度为 1~30 个字符,密码的长度在 5~20 个字符,由字母、数字、下划线或点组成,并且不能包 含特殊字符。

(3) 单击"确定"添加用户。如果用户添加成功,则在 用户显示页面上就可以看到新添加的用户信息(假 设添加"User1"、"User2"用户),如图:

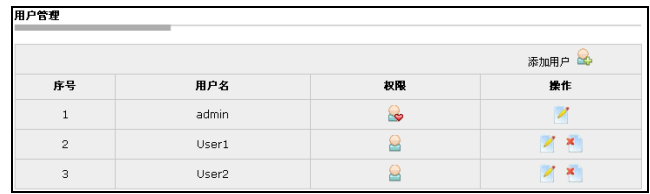

图 3-8. 添加一个用户

#### **2.** 删除用户

用户显示页面中,点击需要删除的用户信息"操作"项 中的删除按钮\*,系统弹出确认删除的提示框,如图:

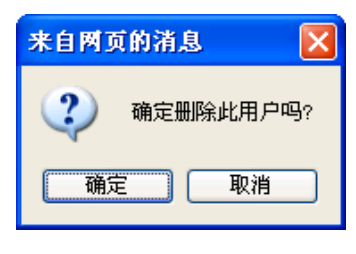

图 3-9. 确认信息

点击"确定"则删除用户成功,此时在用户显示页面中 就不会再有相应用户的信息。

#### **3.** 更改用户密码

用户显示页面中,点击需要更改密码的用户信息"操作" 项中的编辑按钮 , 则页面显示如下:

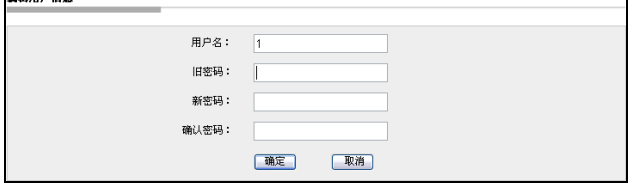

图 3-10. 编辑用户信息

按照系统的要求输入用户的原始密码,再输入新密码并 进行确认,点击"确定",系统弹出如下提示:

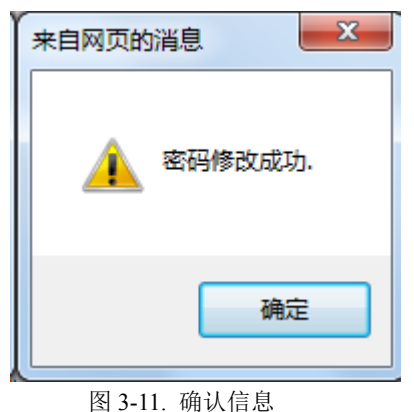

#### **3.4** 网络设置

在"设置"页面左边的导航树中单击【网络】,进入"网 络配置"页面:

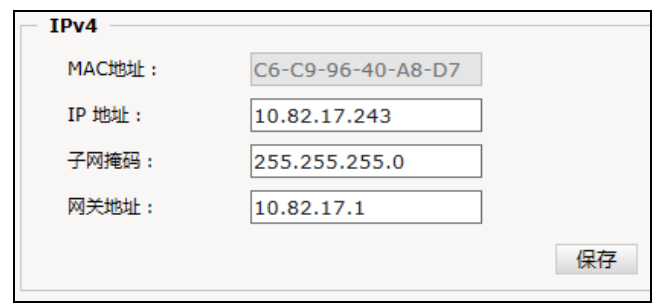

图 3-12. 网络配置

#### **IP** 地址**:**

设置解码器的 IPv4 IP 地址。

子网掩码**:** 

设置解码器的 IPv4 子网掩码。

网关地址**:** 

设置解码器的 IPv4 网关地址。

设置项全部设置好之后,单击"保存"按钮。IE 页面跳 转到新的 IP 地址并提示登录。

#### **3.5** 时间设置

在"设置"页面左边的导航树中单击【时间】,进入"时 间设置"页面:

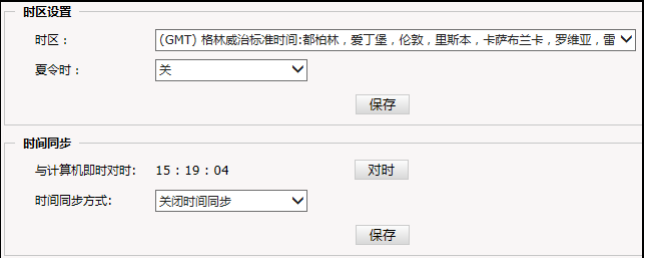

图 3-14. 时间设置

#### 时区设置:

从下拉列表框中选择时区,点击"保存"按钮,时区设 置成功。可设置的时区为 33 个,请根据所在区域的时区进行 设定,其中 GMT+08:00 为北京时间。

如果您所在的地区启用了夏时制,请开启夏令时。

#### 时间同步:

与本地计算机即时对时,点击"对时"按钮即可。

时间同步方式: 可以选择"关闭时间同步"、"与 NTP 服 务器同步"或者"与 SIP 服务器同步"。选择"与 NTP 服务器 同步"则启动 NTP 服务,否则不启动 NTP 服务。

选择"与 NTP 服务器同步"时, 页面中会出现"NTP 服

务器 IP"文本框,在该文本框中输入 NTP 服务器的地址,点 击"保存"按钮即可。NTP 服务启动后,系统会自动和 NTP 服务器进行对时。

#### **3.6** 系统日志

在"设置"页面左边的导航树中单击【日志】,进入如下 系统日志浏览页面:

| 日期         | 时间       | 日志信息                                                    |  |  |
|------------|----------|---------------------------------------------------------|--|--|
| 2016-04-25 | 13:29:01 | user: admin Login                                       |  |  |
| 2016-04-25 | 11:48:01 | decode system start                                     |  |  |
| 2016-04-25 | 11:47:23 | CHN1 output colorspace changed from YPbPr to RGB        |  |  |
| 2016-04-25 | 11:47:15 | user : admin Login                                      |  |  |
| 2016-04-25 | 11:44:09 | decode system start                                     |  |  |
| 2016-04-25 | 11:43:31 | CHN1 output colorspace changed from RGB to YPbPr        |  |  |
|            | lig 1    | <b>DEAT</b><br>第1/1页<br><b>ID</b><br>酒空日志<br>$\check{}$ |  |  |

图 3-15. 系统日志

每页可显示 30 条日志,用户可通过点击下方的箭头符号 进行翻页,或通过跳转列表跳转至指定页面。

点击"清空日志"可以把系统日志全部清空。

#### **3.7** 系统维护

在"设置"页面左边的导航树中单击【维护】,进入"维 护"页面,包含软件升级、恢复出厂设置、重启系统选项, 页面显示如下:

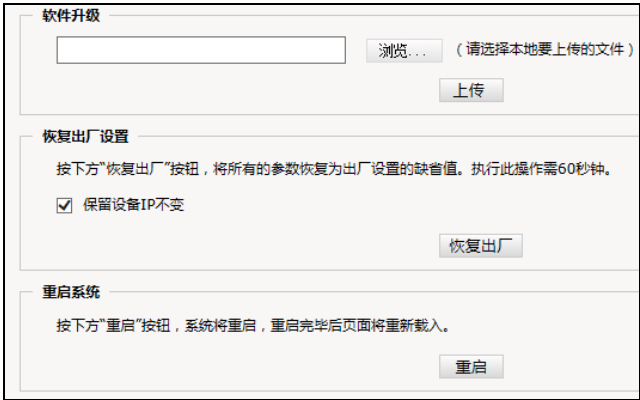

图 3-16. 系统维护

#### 软件升级:

解码器的网络服务系统可享受免费的软件远程升级。该 服务可以简化对系统维护的操作。

首先,用户需提交系统升级需求。根据用户提交的需求, 我司将发送该产品相应版本的升级确认函,并提供最新的更 新软件下载,辅助客户在监控端升级解码器。

按如下步骤升级系统:

单击图 3-16 中的"浏览"按钮,出现"选择文件"对话 框。如图 3-17 所示:

| 选择要加载的文件        |                      |                      |                          |       |
|-----------------|----------------------|----------------------|--------------------------|-------|
| 查找范围(L): → 升级资料 |                      |                      | ▼ ③ 彦 戌 囲・               |       |
|                 | Ugupdate_0925.tar.gz |                      |                          |       |
| 我最近的文档          |                      |                      |                          |       |
|                 |                      |                      |                          |       |
| 卓面              |                      |                      |                          |       |
|                 |                      |                      |                          |       |
| 我的文档            |                      |                      |                          |       |
|                 |                      |                      |                          |       |
| 我的电脑            |                      |                      |                          |       |
| 网上邻居            |                      |                      |                          |       |
|                 |                      |                      |                          |       |
|                 | 文件名(N):              | update_0925. tar. gz | $\overline{\phantom{a}}$ | 打开(L) |
|                 | 文件类型(T):             |                      |                          |       |
|                 |                      | 所有文件(*.*)            | $\overline{\phantom{0}}$ | 取消    |

图 3-17. 选择文件

打开应用程序升级包,选择需要升级的程序,单击"打 开"按钮。已选定的升级程序出现在"文件上传"后的显示 框内。

点击升级页面中的"上传"按钮,启动程序,完成升级 安装。

若升级成功,当前页面将给出提示信息如下:

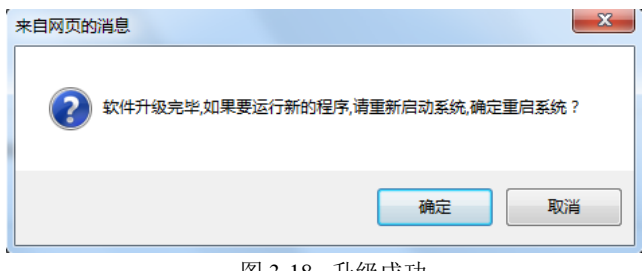

图 3-18. 升级成功

单击确定,系统将重启。

#### 恢复出厂设置:

解码器的网络系统提供在线复位功能,通过此功能可以 将系统的各项设置恢复为出厂设置值。

勾选"保留设备 IP 不变"时,系统恢复出厂设置后的设 备 IP 地址保持不变。

单击"恢复出厂"按钮,系统弹出如下提示:

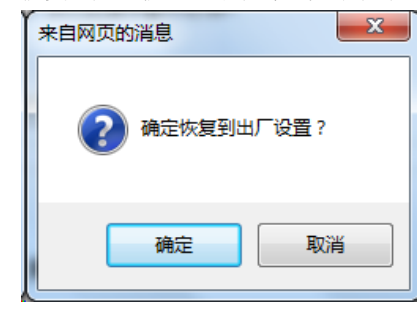

图 3-19. 恢复出厂设置确认

单击"确定",系统会将所有的设置恢复为出厂设置(当 勾选"保留设备 IP 不变"时, 设备 IP 地址保持不变)。 系统恢复成功之后,将弹出如下提示:

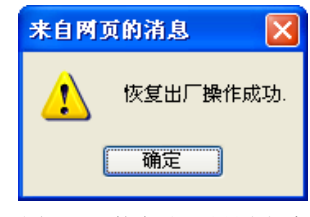

图 3-20. 恢复出厂设置成功

单击"确定"按钮,完成系统恢复。

系统恢复为出厂设置后,网页将自动跳转到登录页面。 可通过 IE 浏览器重新登录到网页。

#### 注意:

恢复出厂设置功能的使用,请您在专业人士指导下进行, 以免误操作。

在恢复过程中请勿断电,否则将导致恢复失败。

如果在恢复出厂设置页面勾选"保留设备 IP 不变", 则恢 复出厂设置后,IP 保留为当前 IP;否则 IP 会被恢复为出厂设 置。(解码器默认 IP 为:192.168.1.100,子网掩码为:  $255.255.255.0)$ 

若 IP 恢复为出厂设置值,需要先将计算机主机的 IP 设置 在 192.168.1.X 网段,比如设置计算机主机 IP 为:192.168.1.25。 设置成功后登录解码器网页,在网页上修改解码器的 IP 并保 存,再将计算机的 IP 还原为对应的网段即可。

#### 重启系统:

点击"重启"按钮,系统将重启。重启过程中,网页上 有倒计时提示,重启完毕后网页将自动跳转到登录页面。

#### 第四章 解码器配置

V2524-H2 系列 H.265 高清解码器(解码卡)采用功能强 大的数字信号处理技术,可对两路 H.265/H.264 编码视频进行 解码,最大支持 4K 解码输出。可解码我司 N/G/T/H/S 系列高 清产品、N系列标清产品、V2511/V2531-S系列编码器及V3061 DVR 等前端设备,同时可解码第三方 Onvif2.4 协议的前端设 备。

V2524-H2 系列高清解码器支持两路 HDMI 高清视频输 出,可内嵌音频,支持 1/3/4/5/9/16/25/36/49/64 多画面分割。

可在配置页面对解码器输入、输出、音频、OSD 等参数进 行配置。

#### **4.1** 输入

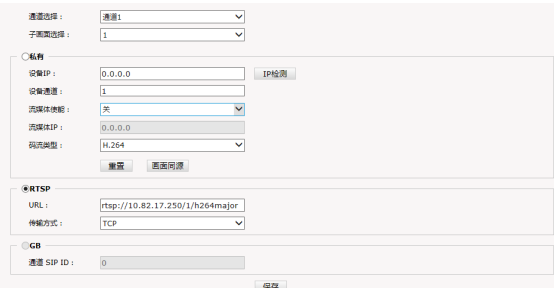

图 4-1. 输入配置

在输入页面,对输入通道进行配置。

通道选择: 最多支持两个通道。

子画面选择:当前通道的视频输入解码后显示在分屏的 第几个画面中。此处子画面的选项与输出设置页面的画面数 有关。

当通过 infiova 私有协议获取前端视频时,请设置以下参 数:

设备 IP:输入设备 IP 地址。点击 IP 检测按钮,可检测此 设备在线状态。

设备通道:默认为 1。当前端为多通道编码器时,请设置 设备通道)。

流媒体使能:开启或关闭,若开启,需要先登录 CMS。 请参考 4.4 小节所述。开启流媒体使能后,流媒体 IP 地址自 动获取,不可手动设置。

码流类型:支持 H.265 和 H.264 解码。

解码器支持 RTSP 方式接收和获取视频流。

当通过 RTSP 协议获取前端视频时,请设置以下参数:

URL:前端视频的地址。

传输方式:可选 UDP 或 TCP。

#### **4.2** 输出

| 输出接口    |                               |                                  |
|---------|-------------------------------|----------------------------------|
| 通道选择:   | 通道1<br>$\checkmark$           |                                  |
| 输出选择:   | HDMI<br>Ÿ                     |                                  |
| 画面数:    | $\overline{\mathbf{v}}$<br>ı  |                                  |
|         |                               | 保存                               |
| 输出分辨率   |                               |                                  |
| 通道选择:   | 通道1<br>v                      |                                  |
| 分辨率:    | v<br>1080P 60                 | (注意:输出分辨率为3840*2160时可支持16画面以上分屏) |
| 鱼彩格式:   | $\checkmark$<br>RGB           |                                  |
|         |                               | 保存                               |
| 旋转      |                               |                                  |
| 通道选择:   | $\checkmark$<br>通道1           |                                  |
| 子画面选择:  | v<br>1                        |                                  |
| 旋转:     | $\checkmark$<br>o             |                                  |
|         |                               | 保存                               |
| 模式      |                               |                                  |
| 流畅度等级:  | $\overline{\phantom{a}}$<br>◡ | (注意:流畅度等级越高,图像画面越流畅)             |
| 未接收到数据: | 等待 5 秒之后蓝屏(1-30)              |                                  |
|         |                               | 保存                               |
| 取流策略    |                               |                                  |
| 通道选择:   | 通道1<br>$\checkmark$           |                                  |
| 码流选择:   | 16                            | √ 国面及以上取副码流                      |
|         |                               | 保存                               |

图 4-2. 输出配置

#### 输出接口配置

通道选择:最多支持两个通道。

输出选择:默认 HDMI 输出。

画面数:1/3/4/5/9/16/25/36/49/64 (16 以上仅 4K 分辨率 支持,走廊模式下仅支持 1/3/5)。

输出分辨率:可以针对两个通道分别设置通道分辨率和 色彩格式。

输出分辨率:可选的分辨率有 3840x2160\_60Hz 、 3840x2160\_30Hz、1080P\_60Hz、1080P\_50Hz、1080P\_30Hz、 1080P\_25Hz 、 1080I\_60Hz 、 1080I\_50Hz 、 720P\_60Hz 、 720P\_50Hz 、XGA\_60Hz、SXGA\_60Hz。

色彩格式: 色彩格式可以选择 YPbPr 或者 RGB, 默认为 RGB 格式。

旋转:选择输出通道的某个子画面的旋转角度。 通道选择:选择输出通道。

子画面选择:选择要旋转的子画面编号。此处子画面的 选项与输出设置页面的画面数有关。

旋转:设置旋转角度,可选 0、90、180、270。

#### 模式

流畅度等级:可选 0~10。选择 0 时表示画面流畅度最低, 此时画面的实时性最高,但动态视频可能有卡顿现象;选择 10 时表示画面流畅度最高,能避免动态视频卡顿的现象,但 此时画面实时性会稍弱。

未接收到数据:设置未接收到数据时,蓝屏前等待的时

间,可以设置为 1-30 秒, 默认为 5 秒。

取流策略:可以针对两个通道分别设置取流策略。

码流选择:设置当多于几个画面时取编码的副码流来解 码输出。

设置完成后,点击"保存"按钮。

注意: 修改输出分辨率、色彩格式或取流策略之后, 系 统会弹出提示要重启系统才会使设置生效,点击"确定"后 设备会自动重启。

**4.3** 音频

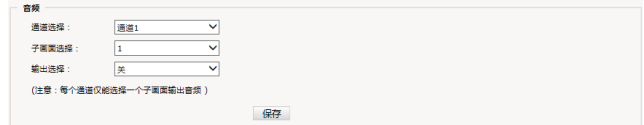

图 4-3. 音频配置

通道选择:选择音频输出通道。

子画面选择: 选择子画面编号。将音频输出与子画面对

应。

输出选择:打开或关闭音频输出。

#### **4.4 CMS** 登录

在"配置"页面左边的导航树中单击【CMS】,进入"CMS 登录"页面:

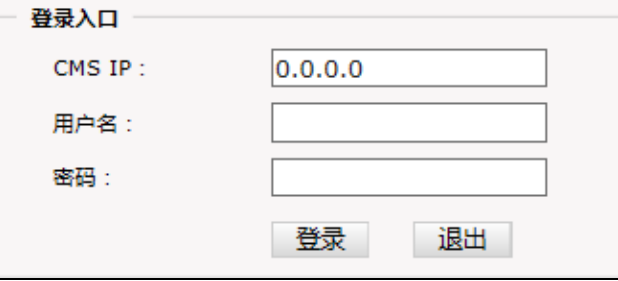

图 4-4. CMS 登录设置框

- **CMS IP**:V2216/V2211 平台 CMS 服务器的 IP 地址
- 用户名:V2216/V2211 平台中登录 CMS 的用户名
- 密码: V2216/V2211 平台中登录 CMS 的密码

解码器登录到 V2216/V2211 的 CMS, 同时 V2216/V2211 平台也将解码器添加到平台中并进行相应配置后,在平台中 对解码器进行视频切换,解码器即可以将 V2216/V2211 的 SMT 流媒体服务器作为视频来源,从而对视频流进行解码输 出。

当登录成功或者退出成功,会有如下图的提示:

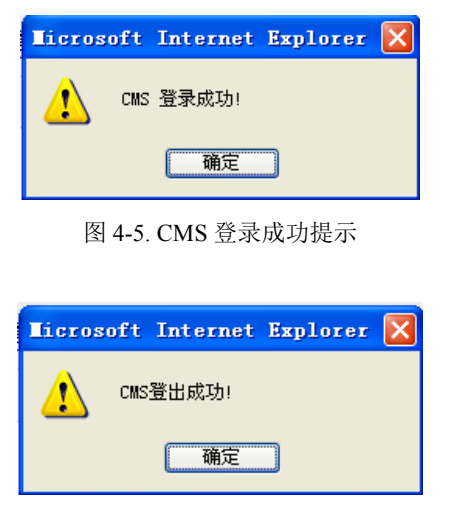

图 4-6. CMS 退出成功提示

#### **4.5 SIP** 设置

在"配置"页面左边的导航树中单击【SIP】,进入"SIP 设置"页面:

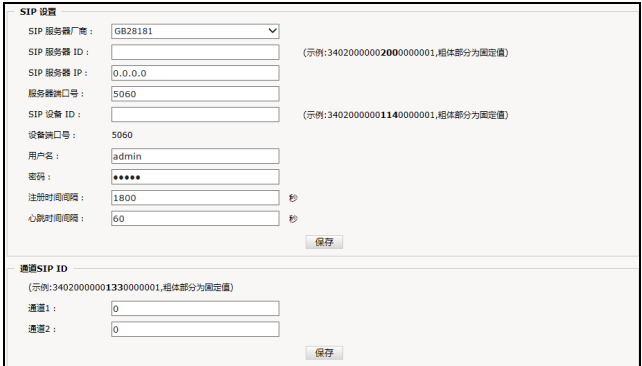

图 4-7. SIP 设置

SIP 设置页面用于设置解码器与 SIP 服务器通过国标 28181 协议进行通信所需的参数。在解码器与 SIP 服务器都设 置完成后,两者即可通过国标 28181 协议进行通信(SIP 服务 器的设置请参见 SIP 服务器的相关设置文档)。

#### **SIP** 设置

**SIP** 服务器厂商:设置为 GB28181,表示接入协议为国 标 28181。

**SIP 服务器 ID**: 设置一个长度为 20 位的编码作为 SIP 服务器的 ID, 其中 11-13 位为 200 表示为 SIP 服务器。例: 3402000000**200**0000001,粗体部分为固定值。

**SIP** 服务器 **IP**:输入 SIP 服务器的 IP 地址。

服务器端口号: 设置 SIP 服务器的 SIP 通信端口号。

**SIP** 设备 **ID**:输入一个长度为 20 位的编码作为解码器 的设备 ID,其中 11-13 位为 114 表示为国标的解码器编码。

例:3402000000**114**0000001,粗体部分为固定值。

设备端口号: 解码器的 SIP 通信端口号, 默认为 5060, 不可更改。

用户名:设置国标设备注册鉴权认证的用户名,需与 SIP 服务器的配置保持一致。

密码: 设置国标设备注册鉴权认证的密码, 需与 SIP 服 务器的配置保持一致。

注册时间间隔: 设置国标设备向国标平台刷新注册的时 间间隔。

心跳时间间隔: 设置国标设备向国标平台刷新心跳的时 间间隔。

#### 通道 **SIP ID**

解码器提供 2 路 SIP 通道,需设置一个 20 位的编码作为 SIP ID,其中 11-13 位为 133 表示为国标的显示器编码。

例:3402000000**133**0000001,粗体部分为固定值。

#### **4.6 OSD** 设置

在"配置"页面左边的导航树中单击【OSD】,进入"OSD" 设置页面,在此页面可以设置在视频上叠加指定的文本内容, 页面显示如下:

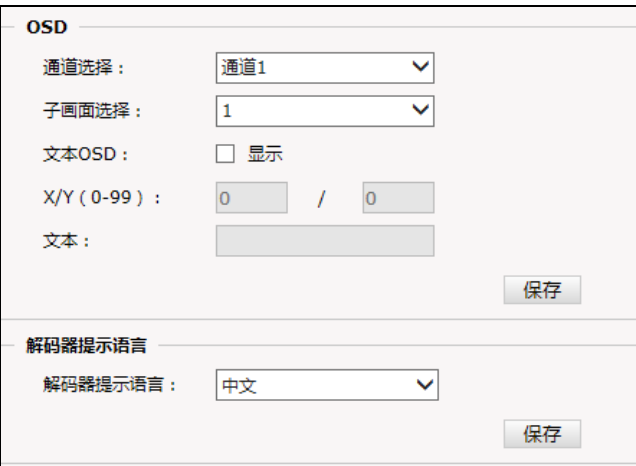

图 4-8. OSD 设置

通道选择:选择需要叠加文本的视频通道。

子画面选择:选择要设置 OSD 的子画面编号。例如,选 择 8, 则表示对第八子画面的 OSD 进行设置。

文本 OSD: 勾选"显示",使文本叠加显示到所选的通 道子画面的输出图像上,取消勾选,则不叠加 OSD。

**X/Y(0-99)**:输入视频画面中文本叠加的起始位置。

文本: 输入文本叠加的内容, 最多支持输入 25 个字符。 设置完成后,点击"保存"按钮。 解码器提示语言可选择中文或者英文 提示。设置完成后,点击"保存"按钮即可。 当出现以下情况时,监视器上会出现对应的中文(英文) 状态提示语,例如: 前端无视频(No Video); 视频设备连接已满(Connection Full); 不支持此设备(Unsupported Device); SMT 不在线(SMT Offline); 图像分辨率过大(Resolution Too High); 视频通道关闭(Channel Closed)。

视频格式不支持(Unsupported Format)。

#### **4.7** 控球设置

在"配置"页面左边的导航树中单击【控球】,进入以下 页面:

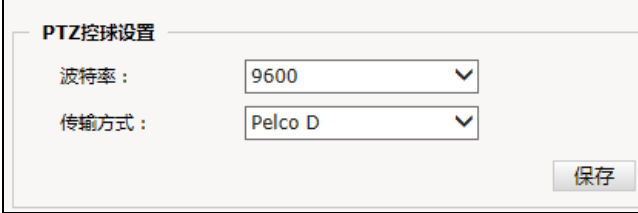

图 4-9. 控球设置

波特率:解码器支持通过球机地址对球机进行 PTZ 操作。 此处设置串口波特率,选择范围为 2400、4800、9600、 19200、38400、57600。

传输方式:可选透明传输、Pelco D 或 Pelco P。

设置完成后,点击"保存"按钮。

#### **4.8** 色彩配置

解码器支持 HDMI 接口输出视频,并能对输出视频进行 色彩配置。输出色彩配置文件为: colorconfig.xml。 配置文件打开如下:

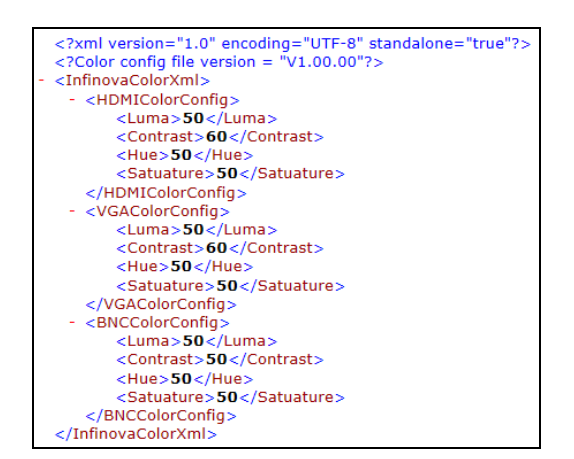

图 4-10. 色彩配置文件内容

配置每种输出的色彩,只需在色彩配置文件中修改以下 四项参数:

**luma**:亮度

contrast: 对比度

**hue**: 色调

**satuature**:色饱和度

参数配置范围为:0~100,超出范围的数值无效;影响色 彩鲜艳与否的主要参数是"色饱和度"。

#### 上传色彩配置文件:

修改色彩配置文件后,需通过 Web 界面上传给解码器, 上传成功后配置文件生效。上传步骤如下:

(1) 打开解码器 Web 界面,在"系统"->"维护"中"软 件升级"项,点击"浏览"按钮,选择要上传的 colorconfig.xml 文件,点击"上传";

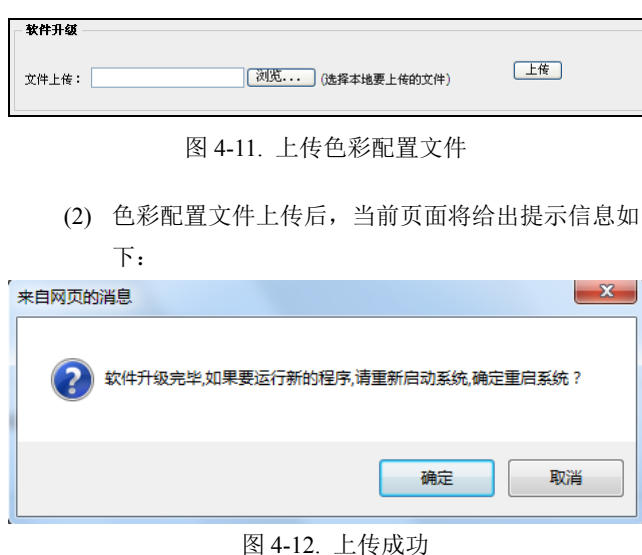

单击"确定",系统将重启。

# **4.9** 字体大小设置

解码器支持在摄像机画面上叠加文字,并且支持对所叠 加的文字设置大小。文字大小配置文件为: fontsize.xml。

配置文件打开如下:

| xml version="1.0" encoding="UTF-8" standalone="true"? |
|-------------------------------------------------------|
| Color config file version = "V1.00.00"?               |
| - <infinovafontsizexml></infinovafontsizexml>         |
| - <fontsize></fontsize>                               |
|                                                       |
| <width>3840</width>                                   |
| <height><b>2160</b></height>                          |
| $<$ Mux $>$ 1 $<$ /Mux $>$                            |
| <size w="">80</size>                                  |
| <size h="">80</size>                                  |
|                                                       |
| - <fontsize></fontsize>                               |
| <width>3840</width>                                   |
| <height>2160</height>                                 |
| <mux>3</mux>                                          |
| <size w="">48</size>                                  |
| <size h="">48</size>                                  |
|                                                       |
| - <fontsize></fontsize>                               |
| <width>3840</width>                                   |
| <height>2160</height>                                 |
| <mux>4</mux>                                          |
| <size w="">48</size>                                  |
| <size_h>48</size_h>                                   |
|                                                       |
| - <fontsize></fontsize>                               |
| <width>3840</width>                                   |
| <height>2160</height>                                 |
| $<$ Mux $>$ 5 $<$ /Mux $>$                            |
| <size w="">32</size>                                  |
| <size_h>32</size_h>                                   |
|                                                       |
| - <fontsize></fontsize>                               |
| <width>3840</width>                                   |
| <height>2160</height>                                 |
| <mux>9</mux>                                          |
| <size w="">32</size>                                  |
| <size h="">32</size>                                  |
|                                                       |
| - <fontsize></fontsize>                               |
| <width>3840</width>                                   |
| <height>2160</height>                                 |
| $<$ Mux $>$ 16 $<$ /Mux $>$                           |
| <size_w><b>30</b></size_w>                            |
| <size h="">30</size>                                  |
|                                                       |
| - <fontsize></fontsize>                               |
| <width>3840</width>                                   |
| <height>2160</height>                                 |
|                                                       |

图 4-12. 文字大小配置文件内容

设置文字大小,需要在配置文件中修改以下参数: Size w / Size h: 字体的大小, 分别表示宽度和高度。 说明: 一般情况下, Size  $w = S$ ize  $h$  的值应设为一致, 当这两个值都设为 0 时,表示不显示 OSD 叠加字符。

Width / Height: 输出分辨率, 分别表示宽度和高度。 **Mux**:分屏数 例如:以下是一组文字大小的设置内容,表示在<3840> \* <2160>分辨率(4K)的单分屏下,字体大小设置为 80。 <FontSize> <Width>3840</Width> <Height>2160</Height>  $|Mux>1|$ <Size w>80</Size w>

 $\leq$ Size h $>80$  $\leq$ Size h $>$ 

```
</FontSize>
```
#### 上传字体大小配置文件:

修改字体大小配置文件后,需通过 Web 界面上传给解码 器,上传成功后配置文件生效。上传步骤如下:

(1) 打开解码器 Web 界面,在"设置"->"其他设置" 中"软件升级"项,点击"浏览"按钮,选择要上 传的 fontsize.xml,文件,点击"上传";

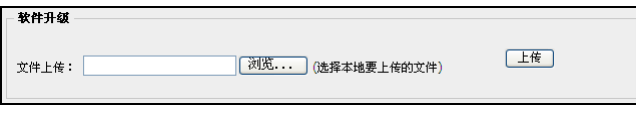

(2)字体大小配置文件上传后,当前页面将给出提示信息 如下:

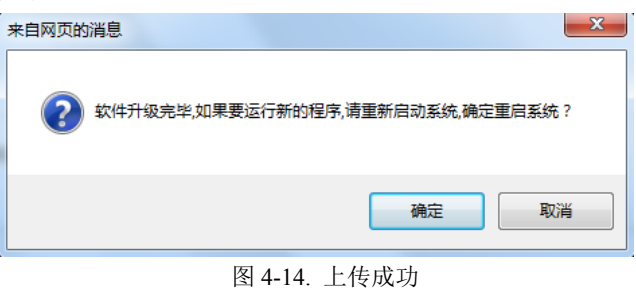

单击"确定",系统将重启

图 4-13. 上传字体大小配置文件

# 附录 线缆选用方法与防浪涌防雷击说明

# **24VAC** 线径与传输距离关系表

就交流供电的设备而言,最大的允许电压损耗率为 10% 。例如: 一台设备额定功率为 50W, 安装在离变压器 17m 远处所需 的最小线径为 0.8000, 小于此线径,进入设备的电压值将因为损耗而低于标准电压值,可能会引起系统的不稳定。下表为电源传输 线的线径大小一定,24VAC 电压的损耗率低于 10%时,传输功率与最大传输距离的对应关系。

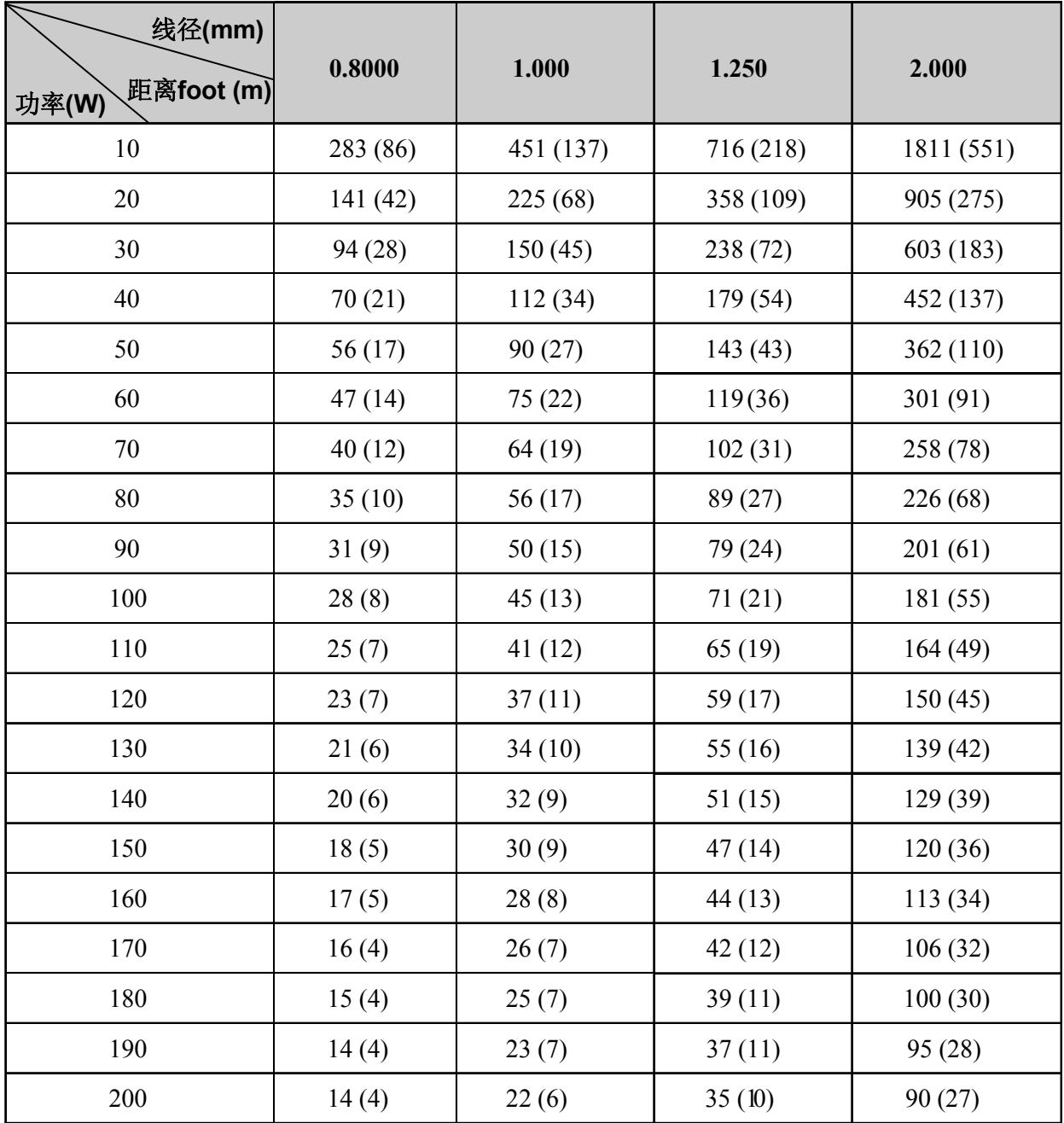

### 防浪涌、防雷击

本产品采用气体放电管、功率电阻、TVS 管等集成的多级防雷防浪涌技术,构成强有力的防雷防浪涌壁垒,有效防止 4KV 以 下功率的瞬时雷击、浪涌以及静电等各种脉冲信号对产品造成损坏。但是,在室外复杂的环境下,需要根据实际情况注意以下事项:

- 本产品有专门的接大地的引线,该引线须可靠接地。对于超出避雷系统有效保护范围的一些监控点,考虑设独立"避雷针", 使这些点位的安防器材在"避雷针"有效保护范围内。建议采取避雷针体单独立杆的设计,使安装室外产品的立杆与避雷针体 分离,正确设计如下图所示(如果一定要把本产品支架安装在有避雷针的立柱或塔架上时,必须做好视频线 BNC 头, 电源线, 控制线等与避雷针接地立柱的绝缘,要高强度的绝缘);
- 传输部分的线路在城市郊区、乡村铺设时,可采用直埋铺设方式,禁止采用架空方式布线,架空方式最易遭受雷击。采用带 屏蔽层的线缆或线缆穿钢管埋地敷设,保持钢管的电气连通。如电缆全程穿金属管有困难时,可在电缆进入终端和前端设备 前穿金属管埋地引入,但埋地长度不得小于 15 米, 在入户端将电缆金属外皮、钢管同防雷接地装置相连;
- 在强雷暴地区或高感应电压地带(如高压变电站),必须采取额外加装大功率防雷设备以及安装避雷针等措施;
- 室外装置和线路的防雷和接地设计必须结合建筑物防雷要求统一考虑,并符合有关国家标准、行业标准的要求;
- 系统必须等电位接地,综合采用分流、屏蔽、箝位、接地等方法来近似实现等电位。接地装置应满足系统抗干扰和电气安全 的双重要求,并不得与强电网的零线短接或混接。务必保证本产品良好的接地,接地电阻小于 4Ω,高土壤电阻率地区可放 宽至 <10Ω。接地导线截面积应大于等于 25mm²。《GA-T 670-2006 安全防范系统雷电浪涌防护技术要求》

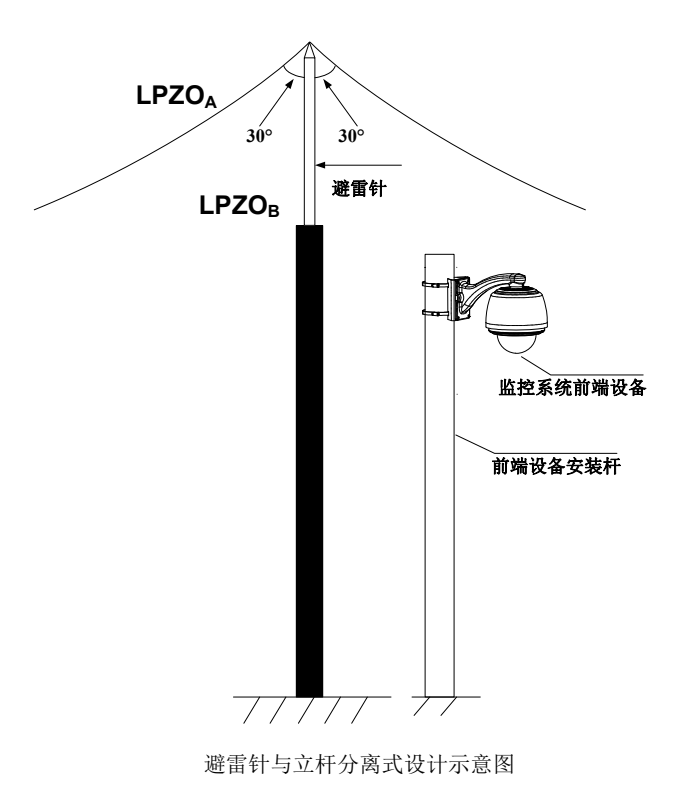

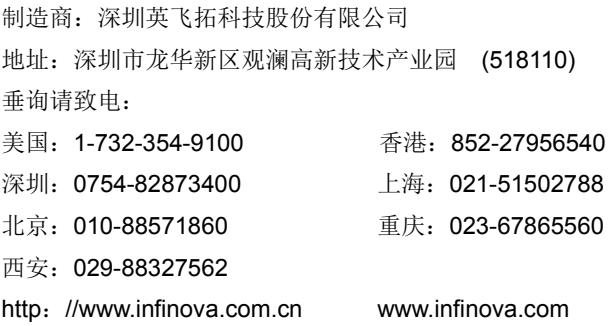